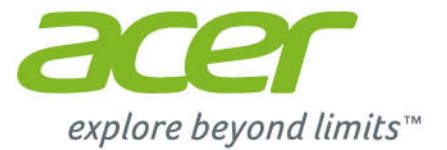

# Iconia | A1

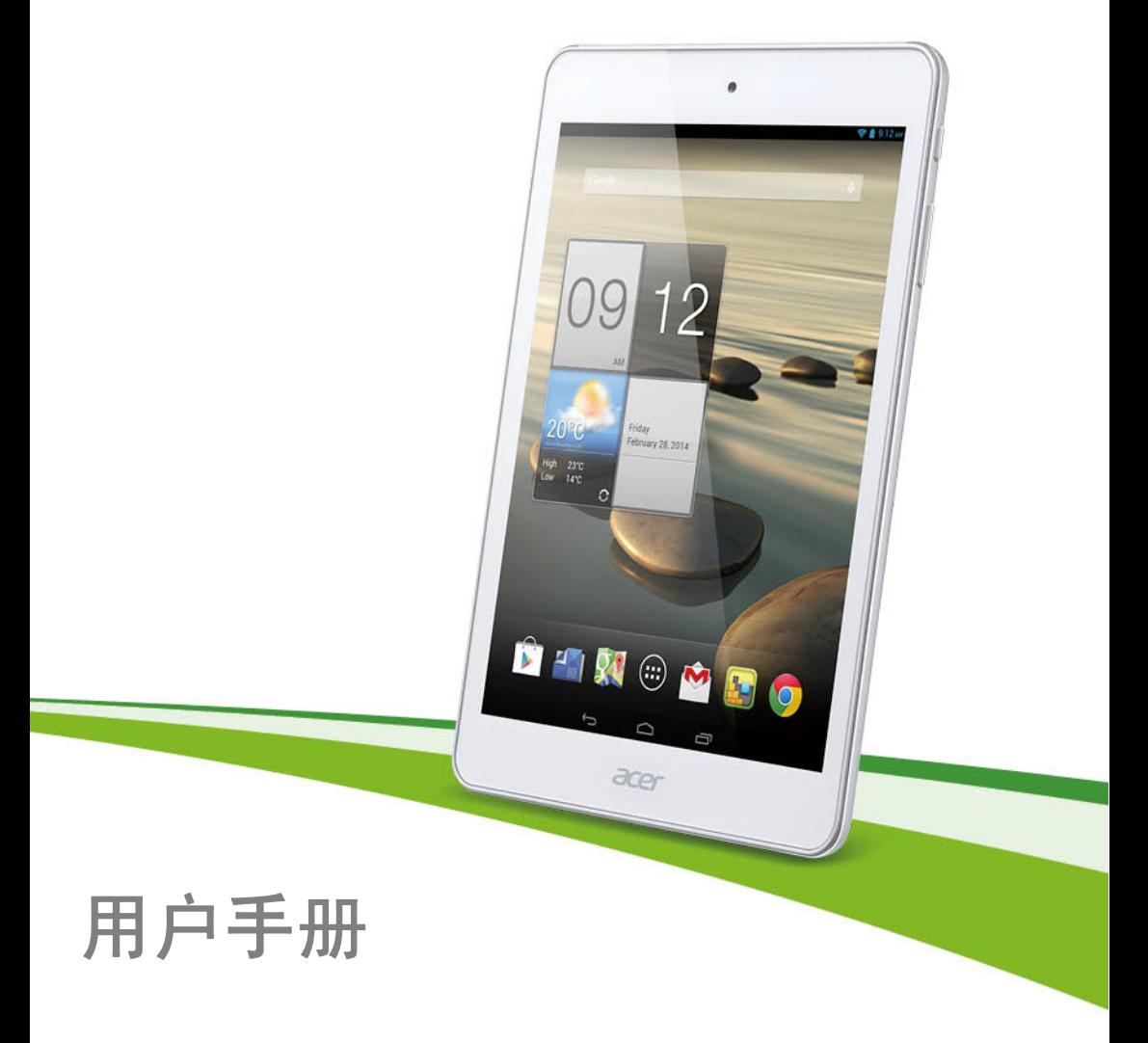

Acer Iconia 用户手册 型号:A1311 本次修订时间:2 2014

# 注册一个 **Acer ID** 并启用 **Acer Remote Files**

从主屏幕打开 Acer 门户, 注册一个 Acer ID: 如果已经有 Acer ID,请直接登录。

### 注册 **Acer ID** 有三大原因:

• 使用我们的免费 Acer Remote Files 应用程序,从其他设备远 程访问您的电脑

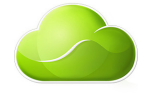

- 获取最新优惠和产品信息
- 注册设备, 享受保修服务

要了解更多信息,请访问 AcerCloud 网站:**www.acer.com/acercloud**

重要 **册包含受版权法保护的所有权信息。本手册包含的信息若有变更,恕不另** 通知。本手册提供的图像仅供参考,包含的信息或功能可能不适用于您 算机。 **Acer Group** 对于本手册包含的技术、编辑错误或疏忽不应承担责任。

Acer Iconia A1-830 型号:\_\_\_\_\_\_\_\_\_\_\_\_\_\_\_\_\_\_\_\_\_\_\_\_\_\_\_\_\_\_\_\_\_\_\_\_\_\_\_\_\_\_\_\_\_\_\_\_\_\_\_\_\_\_\_\_\_\_\_\_ 序列号: 购买日期: \_\_\_ 购买地点:  $\_$ 

# 目录

 $\overline{\mathbf{4}}$ 

#### 平板电脑使用入门

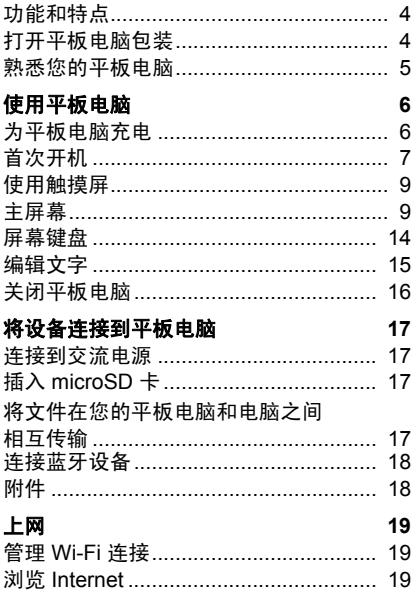

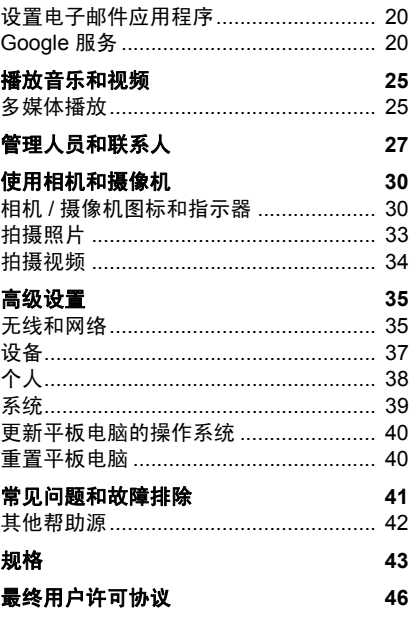

# 平板电脑使用入门

# <span id="page-3-1"></span><span id="page-3-0"></span>功能和特点

您的新平板电脑提供先进且易用的多媒体和娱乐功能。您可以:

- 通过 Wi-Fi 连接到 Internet。
- 在旅途中查看电子邮件。
- 诵讨"人脉"和社交网络应用程序与好友保持联系。

# <span id="page-3-2"></span>打开平板电脑包装

您的新平板电脑包装在一个保护盒中。小心地打开包装,取出其中的物 品。若下列物品中有任何缺失或损坏,请立即与经销商联系:

- Acer Iconia A1-830 平板电脑
- 产品设置和安全说明
- USB 线
- 交流适配器
- 保修卡

# <span id="page-4-0"></span>熟悉您的平板电脑

# 视图

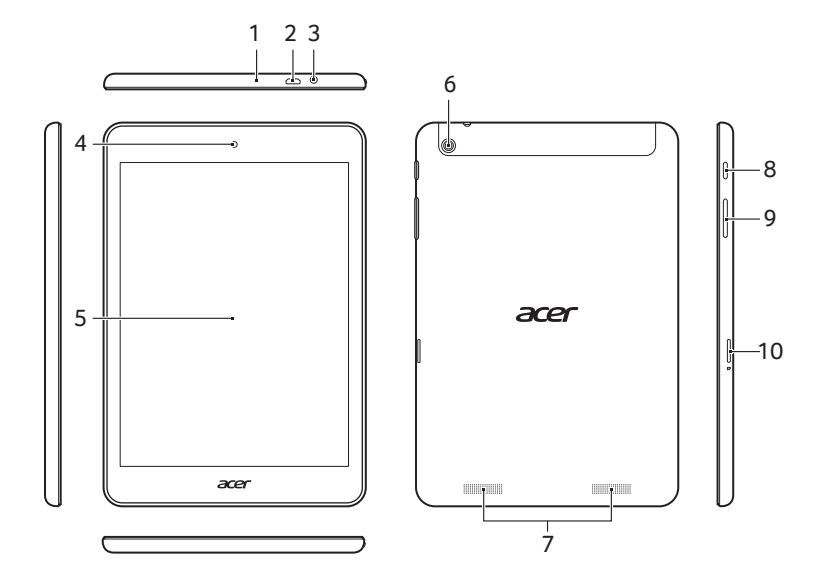

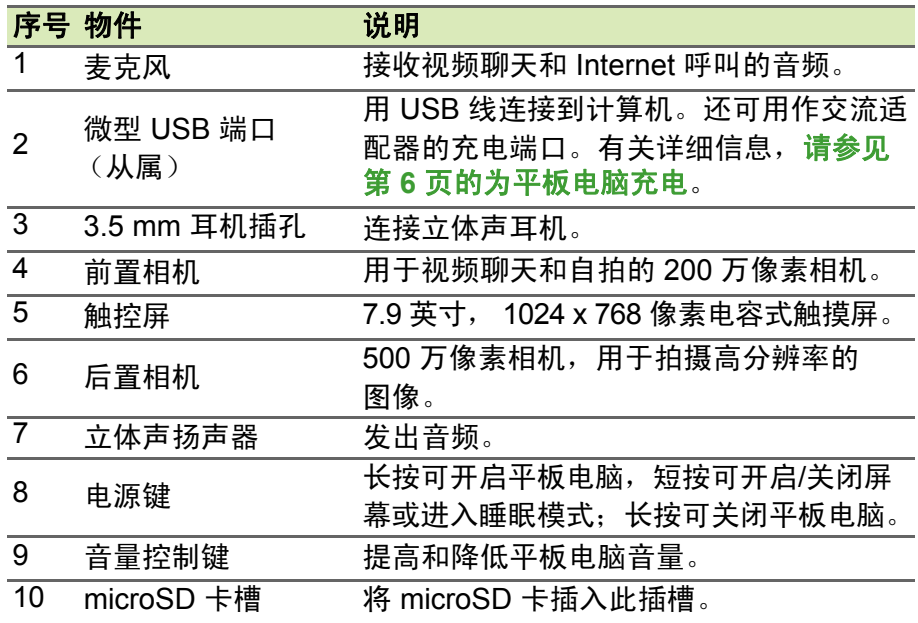

# 使用平板电脑

# <span id="page-5-2"></span><span id="page-5-1"></span><span id="page-5-0"></span>为平板电脑充电

首次使用时,需要为平板电脑充电 4 个小时。之后,您可按需要再对电 池进行充电。

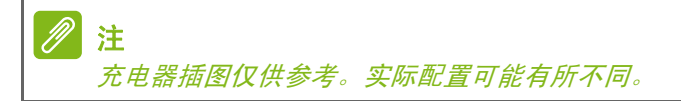

# 装配电源适配器

将 USB 线较大的一端滑入电源适配器 (只有一个方向匹配)。

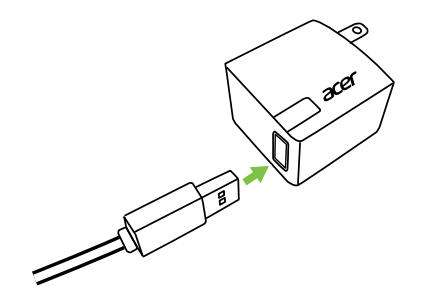

## 连接电源

将电源接口孔连接到平板电脑,然后将交流适配器端插入交流插座。

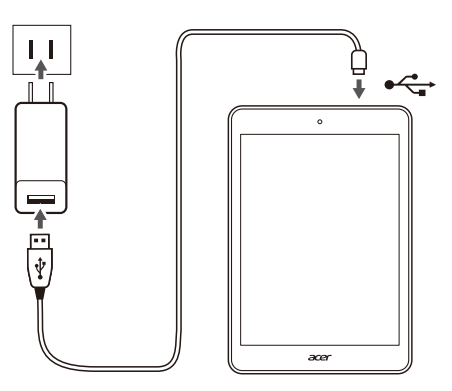

#### ∕Պ 警告 仅使用随附的电源适配器为设备充电。

#### P 注

充电时或长时间使用后平板电脑表面会发热,这是正常现象。

# <span id="page-6-0"></span>首次开机

要开启平板电脑,按住电源按钮直至您看到 Acer 徽标。等待平板电脑 启动。系统将在您使用平板电脑之前询问您几个问题。

要启动,洗择您的语言,然后点按**开始**。然后按照屏幕提示进行操作。

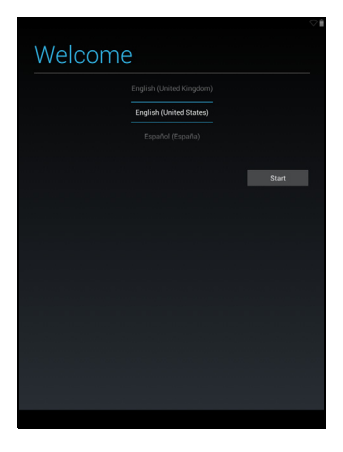

如果平板电脑屏幕关闭,即说明进入了休眠模式。短按电源按钮将其唤 醒。有关详细信息,请参见第 **16** [页的唤醒平板电脑。](#page-15-1)

# 登录或创建 **Google** 帐户

如果已接入 Internet, 您的平板电脑就可与 Google 帐户的信息同步。 在启动过程中,您可以创建或登录帐户,用该帐户同步联系人列表、电 子邮件、日历和其他信息。如果尚未接入 Internet 或不想使用此功能, 可点按 **Skip** (跳过)。

重要

您必须登录 **Google** 帐户,才能使用 **Gmail**、**Hangouts**、**Google Calendar**  和其它 **Google** 应用程序;从 **Google Play** 下载应用程序;将您的设置备份 至 **Google** 服务器;利用平板电脑上的其它 **Google** 服务。 如果要从安装 **Android 2.0** 或更新版本的另一设备恢复现有设置,必须在安 装时登录 **Google** 帐户。如果一直等到安装完成,设置将不会恢复。

如果您有多个 Google 帐户 (如个人和业务联系人分开的帐户),可从 "帐户设置"部分访问和同步这些帐户。请参见第 **38** [页的多个](#page-37-1) **Google**  [帐户。](#page-37-1)

# <span id="page-8-0"></span>使用触摸屏

您的平板电脑通过触摸屏来选择项目和输入信息。使用手指点按屏幕。 点按:触摸屏幕一次可打开项目和选择选项。

拖动:在屏幕上按住并拖动手指可选择文本和图像。

按住:按住一个项目可查看对应的可用操作列表。在显示的弹出菜单 中,可以点按要执行的操作。

滚动:要在屏幕上下滚动,只需将手指在屏幕上朝要滚动的方向上下拖 动即可。

# <span id="page-8-1"></span>主屏幕

注

启动平板电脑或将其从省电模式唤醒时,将显示主屏幕。此屏幕使您能 够借助小工具或应用程序快捷方式快速访问信息和简单控件。小工具显 示时间和天气之类的信息,或提供其他控件和直接访问应用程序。有的 工具在平板电脑上已经预装,其他工具可从 Google Play 下载。

主屏幕包含一些有用的控件和信息。

捆绑的应用程序根据地区和配置的不同而异。

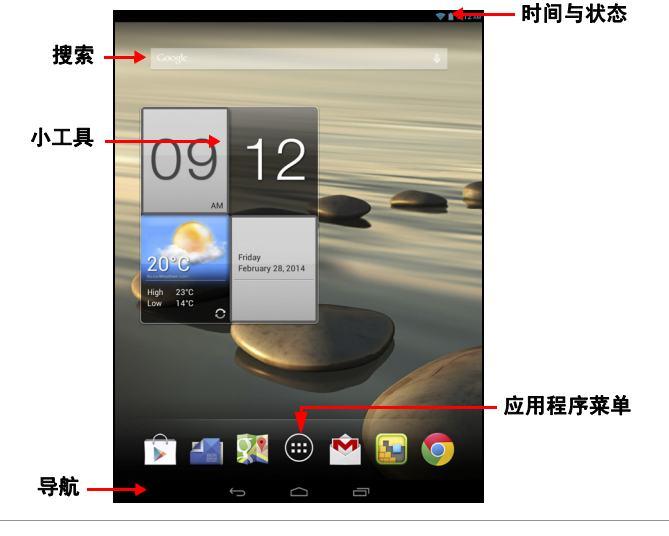

# 搜索

要在 Internet 上搜索应用程序、文件或信息,点按左上角的 **Google** 图标。

只需输入您要搜索的文字即可。点按箭头或 Enter 键可搜索 Internet, 或点按列表中显示的建议、应用程序或文件。

要搜索或浏览 Internet,必须连接到无线网络[。请参见第](#page-18-3) **19** 页的上网。 您还可以选择"Google 搜索"搜索的内容。在搜索内,点按 **Hide**(隐 藏)按钮 (替换 **Back** (后退))以隐藏键盘。然后,点按 **Menu** (菜 单)图标 > **Settings** (设置) > **Tablet search** (平板电脑搜索)。选 择希望利用"Google 搜索"搜索的应用程序。

语音搜索

如果有语音搜索功能,点按麦克风图标,然后讲出您的搜索要求。 请参见第 **21** [页的语音搜索](#page-20-0)。

# 导航

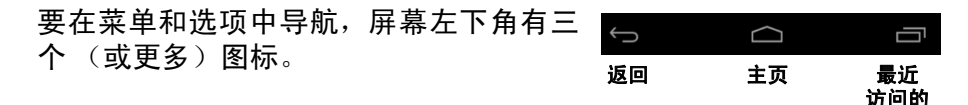

返回

点按此图标可返回上一个页面,或进入上一级菜单。该图标在 某些情况下会变为*隐藏*图标(例如,当键盘或当前应用程序列表 显示时)。

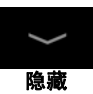

项目

主页

点按此图标可直接进入主屏幕。

最近访问的项目

点按此图标可查看最近打开过的应用程序。点按应用程序可打开它,或 点按屏幕的任意位置可返回主屏幕。

### 扩展主屏幕

主屏幕可向屏幕的任意一侧延伸,使您有更多空间可用来添加小工具或 组织快捷方式。要查看扩展的主屏幕,向左或向右滑动手指。

还有五页,左右各两页。要在任一屏幕中更改或添加小工具[,请参见第](#page-12-0) **13** [页的主屏幕个性化设置](#page-12-0)。

#### 应用程序菜单

应用程序菜单显示平板电脑中可用的应用程序和小工具。 应用程序按英文字母进行排序。滑向左边查看更多应用程序。当您在应 用程序的最后一页时,滑向左边可查看平板电脑上的可用小工具[。请参](#page-12-0) 见第 **13** [页的主屏幕个性化设置](#page-12-0)。

点按 **Play Store** 图标即可打开 Google Play。

添加应用程序至主屏幕

按住图标可将快捷方式添加到主屏幕之一。当您选择一个图标,您就会 进入初始主屏幕。您可以拖动所选的图标至任何扩展主屏幕。

## <span id="page-10-0"></span>状态和通知区

状态和通知图标显示在屏幕顶部。屏幕右上区 域显示各种信息,如时间、电池状态和连接。 屏幕左上区域显示事件图标,如新消息。

从左上角向下轻扫以显示通知详细信息,如当 前下载和媒体控件 (如播放音乐时的"播放/ 暂停"和"下一曲目")。从右上角向下轻扫 以显示系统控件。

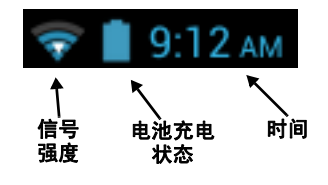

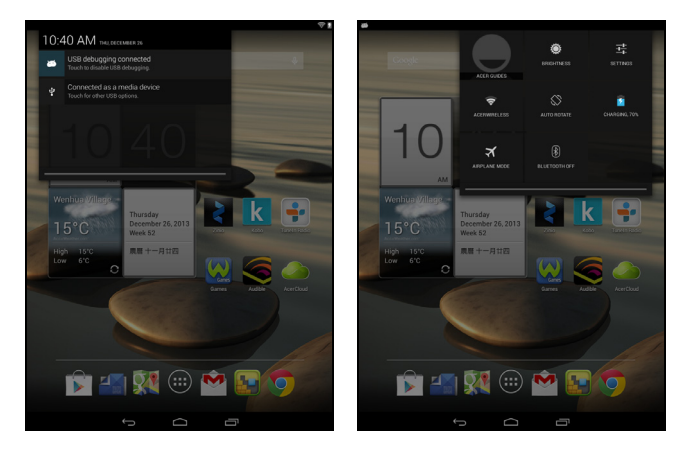

状态和通知图标

# 连接图标

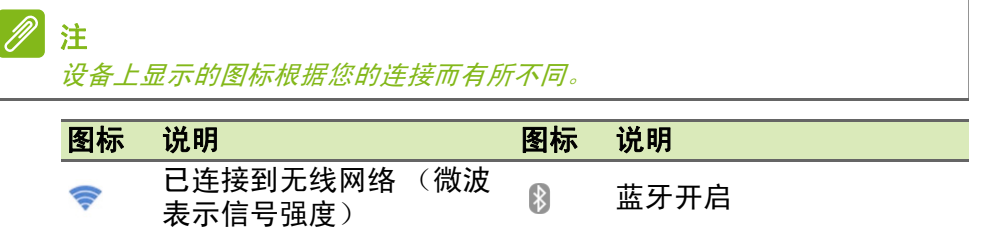

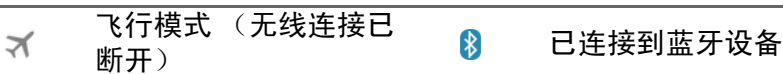

#### 电池状态图标

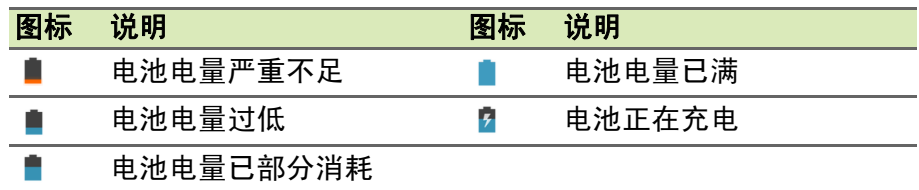

#### $\overline{\mathscr{P}}$ 注

如果您的设备电池太热,将通知您并建议关闭设备。如果您未能关闭,它将 自动关机。

# 通知图标

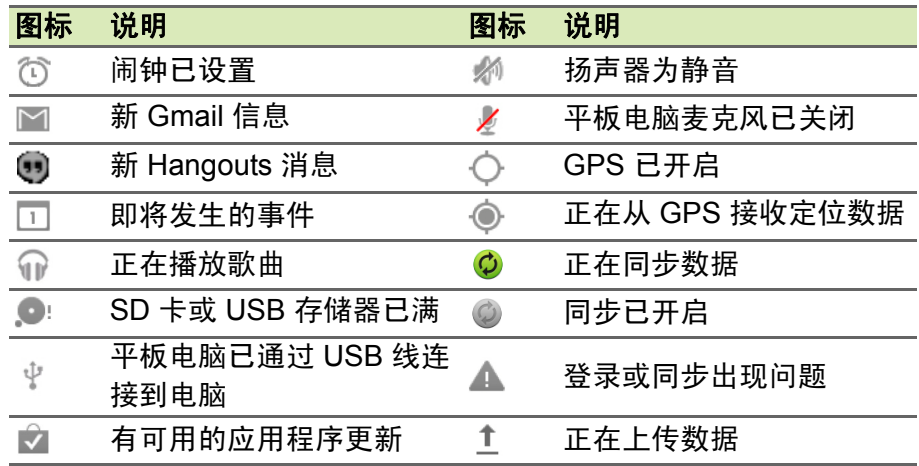

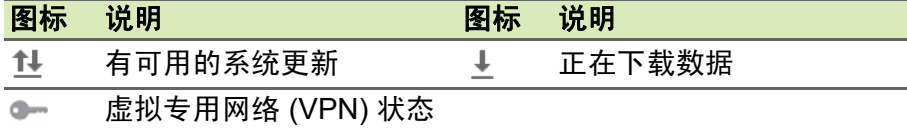

# <span id="page-12-1"></span><span id="page-12-0"></span>主屏幕个性化设置

您可以添加或删除应用程序快捷方式或小工具和更换壁纸,对主屏幕进 行个性化设置。

#### 添加或删除快捷方式或小工具

要添加快捷方式或小工具,点按主屏幕中央下方的 **APPS** (应用程序) 图标。

应用程序菜单包含应用程序快捷方式列表,可将这些程序拖动到主屏 幕上。

点按小工具查看您可以添加到主屏幕的小应用程序和链接(如自定义快 捷方式、联系人或书签)。小工具是一些小应用程序,可显示即时更新 信息或是一些应用程序和特定功能的快捷方式。

要将应用程序或小工具移动至主屏幕,请按住一个项目直至将其选定。 主屏幕将打开。拖动项目至屏幕的任何空白区域。要查看有关应用程序 或小工具的信息,请将其拖动到屏幕顶部的图标上。

要将项目移动到其他主屏幕,可将其拖动到屏幕一侧,主屏幕将切换到 该方向的屏幕。到正确位置后释放该项目。

调整小工具大小

大部分小工具可以变大,这让您可以给重要信息分配更多空间。将小工 具放到主屏幕后,按住可将其选定。每边将出现 4 个菱形,点按并拖动 菱形直至小工具大小合适。点按返回完成。

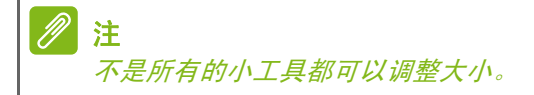

从主屏幕删除项目

 $\times$  Remove

要从主屏幕中删除项目,请按住该项目直到**删除**选项出现在 屏幕顶部。只需拖动该项目至删除选项即可。

# 更改主屏幕图像

按住主屏幕上的任何空白区域。您可以从一系列预设的壁纸、储存在图库 中的图片、所选壁纸,或具有动画和互动背景的动态壁纸中进行选择。

# <span id="page-13-0"></span>屏幕键盘

点按文本框输入文字时,会显示屏幕键盘。只需按键即可输入文字。

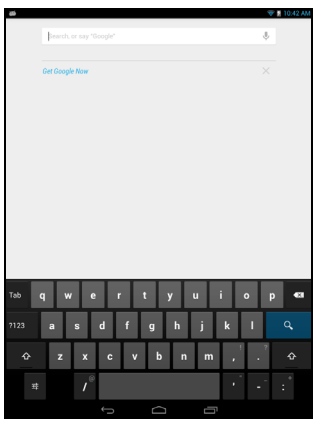

注

键盘布局根据应用程序和所需信息而略有不同。

点按 **?123** 按钮可看到数字和特殊字符,然后点按 **~ \ {** 键可看到更多选 项。按住一个按键可选择其他字符 (如该键有更多字符),例如带重音 符的字母或相关符号。

# 更改 **Google** 键盘设置

要使用不同的键盘语言或更改设置,请点按 **Input options** (输 珪 入选项)键,然后选择 **Input languages**(输入语言)或 **Google keyboard settings**(**Google** 键盘设置)。这些设置包括自动更正和键 盘声音。

### 联想文字或自动更正

Google 键盘可提供联想文字输入。点按单词的字母时,键盘上方将显 示一组与所点按字母顺序相连的单词,或显示一组近似匹配但稍有差别 的单词。每按一次键,单词列表就会变化。如果显示了所需单词,可点 按该单词将其插入文本中。

要开启或关闭 Google 键盘的联想文字功能,请点按 **Input options**(输 入选项)键,然后点按 **Google keyboard settings** (**Google** 键盘设 置)。点按自动更正或显示更正建议,然后选择一个选项。

# <span id="page-14-0"></span>编辑文字

您可以在某些应用程序中选择和编辑文字,如已在文字区域输入的文 字。已选择的文字可以在同一个应用程序内被剪切、复制和粘贴,或在 不同的应用程序之间粘贴。

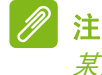

某些应用程序可能不支持文字选择,或仅在某些区域内支持。其他应用程序 则提供用于选择文字的特定命令。

# 选择文字

要选择希望剪切、复制、删除或替换的文字:

- 1.点按要选择的文字。如果您可以选择此文字,光标将插入该文字 下方。
- 2.按住要选择的文字。所选文字将高亮,且所选区域两端出现一个选 项卡。
- 3.拖动选项卡可扩大或减少所选文字的数量,或点按 **SELECT ALL** (全选)。
- 4.要剪切或复制按钮。

# 插入文字

输入新文字或添加已复制的文字:

1. 点按要插入文字的位置。如果您可以选择此文字, 光标将插入该文字 下方。要替换单词,双击该单词。在两种情况下,如果之前复制了文 字, 将显示 PASTE (粘贴) 按钮。

2.如果光标不在所需位置,只需将它拖动到正确位置即可。

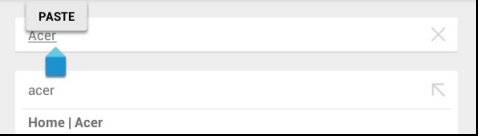

3. 通过键入或删除文字, 或者点按 PASTE (粘贴)按钮来修改文字。

### <span id="page-15-1"></span>唤醒平板电脑

如果屏幕已关闭且平板电脑对点按屏幕操作无响应,则说明已锁定,处 于休眠模式。

要唤醒平板电脑、请按电源键。平板电脑将显示"锁定"屏幕。要对屏 幕解锁,请按住锁定按钮,然后将其拖至圆圈右侧。

安全选项

为增强安全性,您可以设置平板电脑的进入密码或数字,如解锁图案 (即必须以正确顺序按键输入一组点)。打开主屏幕,然后点按 **APPS**  (应用程序) > **Settings** (设置) > **Security** (安全) > **Screen lock**  (锁屏)。如果您忘记了自己的解锁图案,请参[考解锁图案第](#page-41-1) **42** 页。

# <span id="page-15-0"></span>关闭平板电脑

如果您较长时间内不使用平板电脑,将其关闭以节省电池电力。要关闭 平板电脑(即使在锁定的情况下),按住电源按钮 1 秒钟。点按关机并 确认关闭。要强行关机,按住电源按钮 4 秒钟。

# 将设备连接到平板电脑

# <span id="page-16-1"></span><span id="page-16-0"></span>连接到交流电源

请参见第 **6** [页的为平板电脑充电](#page-5-2)

# <span id="page-16-2"></span>插入 **microSD** 卡

您可安装 microSD 卡以扩展设备的存储空间。请确保 microSD 卡完全 插入卡槽中。

注

您的平板电脑仅支持使用 *FAT* 或 *FAT32* 文件系统的 *microSD* 卡。

在 **APPS** (应用程序) > **Settings** (设置) > **Storage** (存储器)的 **External SD card (外接 SD 卡)** 部分中检查存储卡的容量。

# <span id="page-16-3"></span>将文件在您的平板电脑和电脑之间相互传输

您的平板电脑以及任何连接的存储设备可以通过 USB 连接从电脑进行 访问。

# 连接电脑作为 **USB** 存储设备

如果您要在设备和计算机之间传输信息 (设备中的 microSD 卡或设备 的内存),可使用配套的 USB 线将设备连接到 PC。

1.将 USB 同步线插入设备的 micro USB 接口。

2.将 USB 客户端接头插入计算机上可用的 USB 端口。

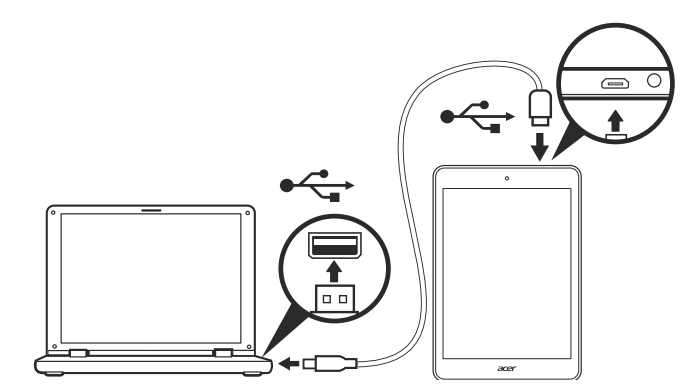

3. 向下拉通知栏, 然后点按 Connected as a media device (连接为媒 体设备)或 Connected as a camera (连接为相机) 配置 USB 选项。

您的设备现可作为计算机的文件浏览器使用。

# <span id="page-17-0"></span>连接蓝牙设备

仅支持 A2DP 立体声耳机(仅播放,不含麦克风)。请检查平板电脑软 件更新以增加对其他蓝牙设备的支持。

对于蓝牙设置,点按 **APPS** (应用程序) > **Settings** (设置),然后在 **WIRELESS & NETWORKS**(无线和网络)下点按 Bluetooth(蓝牙)。 打开蓝牙并点按搜索设备,扫描附近的设备。

# <span id="page-17-1"></span>附件

访问 **store.acer.com** 获取完整附件清单。

# <span id="page-18-1"></span><span id="page-18-0"></span>管理 **Wi-Fi** 连接

<span id="page-18-3"></span>如果首次启动平板电脑时未连接到 Wi-Fi 网络, 或要连接到新的网络, 点按 **APPS**(应用程序) > **Settings**(设置) > **Wi-Fi** 以管理连接设置。 或者,从屏幕右上方向下轻扫,然后点按 Wi-Fi 按钮切换 Wi-Fi 连接为 开启或关闭。

如果 Wi-Fi 未开启, 点按 Wi-Fi 开启开关, 等待平板电脑检测附近的网 络。点按您的网络名称并输入安全密码 (如需要)。

# <span id="page-18-2"></span>浏览 **Internet**

为了能使用平板电脑浏览 Internet,您必须连接到有 Internet 连接的 网络。

# 使用浏览器

要开始浏览,点按主屏幕上的 **Chrome** 图标,或打开应用程序菜单并选 择 **Chrome**。要输入网站地址,请点按页面顶端的地址栏。使用键盘输 入地址,然后点按转到。

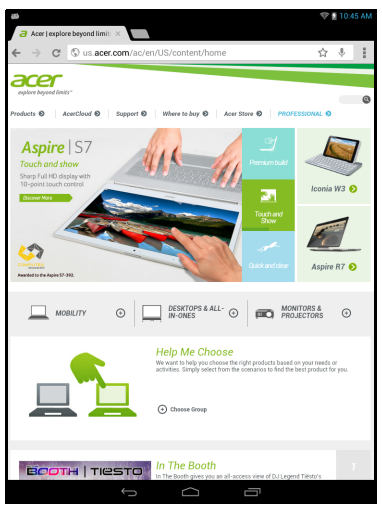

要前后浏览浏览器历史记录、查看书签、调整浏览器设置、执行其 他任务,请点按 **Menu** (菜单)图标。

Chrome 可以打开多个选项卡。当一个页面打开时,点按 **New tab**(新 选项卡)小按钮。只需点按屏幕顶部打开的选项卡之一即可切换页面。

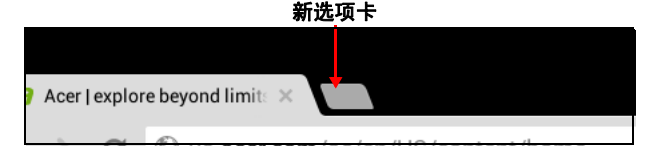

双指收拢或张开可放大或缩小页面。按住页面中的项目可打开上下文 菜单。

# <span id="page-19-0"></span>设置电子邮件应用程序

电子邮件应用程序可让您访问来自大多数常用电子邮件提供商的电子 邮件。大多数帐户均可通过两个步骤进行设置。打开应用程序菜单,然 后点按电子邮件开始进行电子邮件设置。

输入电子邮件地址和密码,然后点按 **Manual setup** (手动设置)手动 输入参数,或者点按 **Next** (下一步)直接完成设置流程。

利用平板电脑的组合收件箱功能,可在同一个收件箱中查看多个帐户的 电子邮件。

# <span id="page-19-1"></span>**Google** 服务

# 注

应用程序并非在所有国家和地区均可使用。 必须激活 *Google* 帐户才能使用 *Google* 服务。首次访问 *Google* 服务时,需 要阅读并接受服务条款。 *Google Play* 的内容和设计随地区不同而有所变化。例如,在某些地区,您也 可以浏览并购买电影、书籍、杂志或音乐。更新可能会随时添加新的类别或 改变 *Google Play* 的导航方法。

# 设置 **Google** 电子邮件

1.确保平板电脑已连接到 Internet。

2.在应用程序菜单中点按 **Gmail**。

如果首次启动平板电脑时没有输入 Gmail 帐户地址和密码,请按提示 操作。

#### 撰写电子邮件

1.确保平板电脑已连接到 Internet。

- 2.打开应用程序菜单并点按 **Gmail**。
- $3.5$  按  $\geq$  。

4.输入收件人电子邮件地址、主题和内容。

 $5.6 \leq R$  #写完成后, 请占按 > SEND

信息撰写完成后,请点按 **Send** (发送)。

# <span id="page-20-0"></span>语音搜索

注 语音搜索功能只能在部分地区使用。

通过语音操作,您可以发送电子邮件、查找定位方向、搜索 Internet, 甚至可以使用语音给自己发送便签。在 Chrome 中, 点按地址栏中的麦 克风图标进行语音搜索。显示 **Speak now** (请讲)提示后,请说出您 的命令或查询。

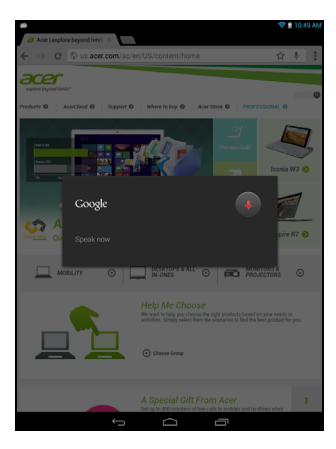

# **Play Store**

点按主屏幕中的 **Play Store** 或点按应用程序菜单,打开 *Google Play*。 在这里,您可以获得各种附加程序和应用程序,增强平板电脑的功能。 您可以按类别浏览 Google Play, 也可以点按搜索图标搜索特定的应用 程序。

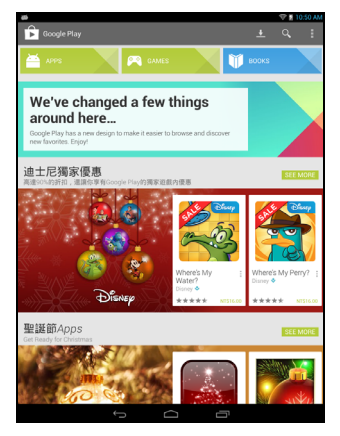

要获得最佳的体验,建议您不要下载使用 3D 显卡的应用程序。 选择了应用程序后,点按安装图标下载并安装该应用程序。系统将提示 您该应用程序需要使用哪些服务才能正常工作 (如联系信息、无线访 问、 GPS 等)。如果这些服务均无异常, 点按**接受并下载**进行安装。

从应用程序页面和平板电脑通知区都可以查看下载进度。

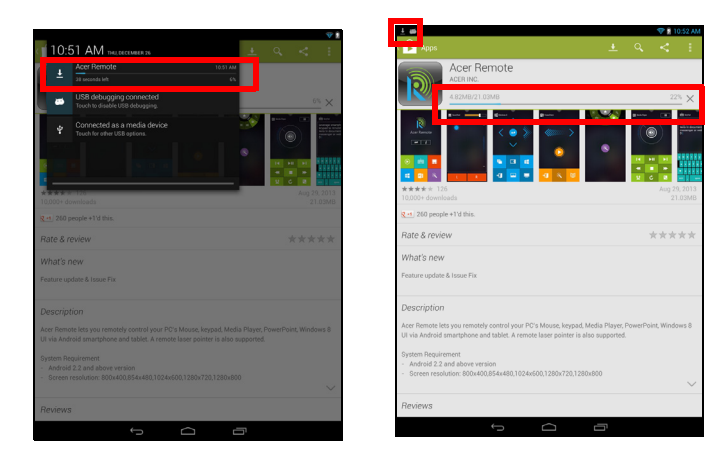

# 重要 有的应用程序可能需要先付款才能下载。要为这些应用程序付款,需要有 **Google Wallet** 帐户。

### 使用下载的应用程序

下载和安装应用程序后,您可在 **APPS**(应用程序)或应用程序菜单的 **WIDGETS** (小工具)部分找到它。

某些应用程序提供应用程序和小工具,或只提供小工具(无应用程序图 标)。请参见第 **13** [页的主屏幕个性化设置。](#page-12-1)

#### 卸载下载的应用程序

下载并安装应用程序后,可以从 **APPS** (应用程序) > **Settings** (设 置) > **Apps** (应用程序)卸载应用程序,然后选择要卸载的应用程序 并点按 **Uninstall** (卸载)。从主屏幕删除应用程序图标仅会删除其快 捷方式。

# **Google Hangouts**

点按应用程序菜单中的 **Hangouts** 打开 Google Hangouts。您可在此看 到已连接到 Google Hangouts 服务的联系人列表。点按联系人可打开 聊天会话。连接后可以打开视频聊天会话。

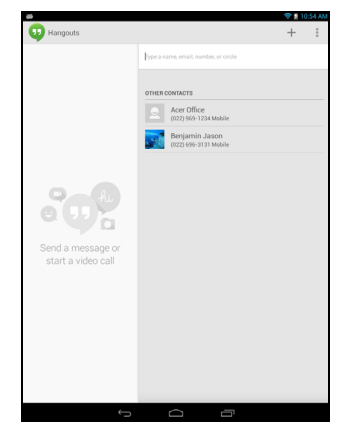

# 播放音乐和视频

<span id="page-24-1"></span><span id="page-24-0"></span>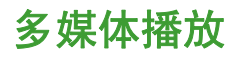

### 您的平板电脑装有多种程序,可让您尽享多媒体乐趣。

*Google Play* 音乐和视频的可用选项随地区不同而有所变化。例如,在某些地 区,*Google Play* 音乐可以作为个人音乐收藏的云存储器,并可以在所有设备 上使用。更新可以随时更改浏览这些媒体应用程序的方式。

播放音乐

注

IP

使用 Play Music (播放音乐), 聆听下载的或从电脑、USB 驱 动器和大容量存储设备等上复制的音乐和其他音频文件。

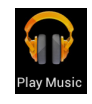

点按 **APPS** (应用程序) > **Play Music** (播放音乐)打开该应 用程序。

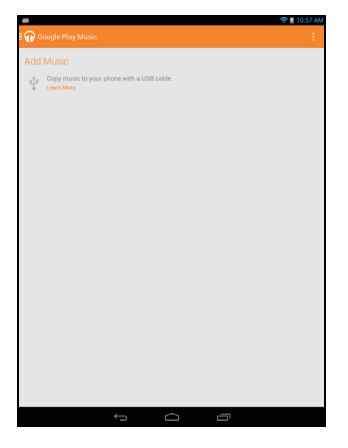

从左侧向内轻扫,显示视图列表,如 *Listen Now* (立即收听) 、 *My Library*(我的库)或 *Playlists*(播放列表)。左上角的 *Listen Now*(立 即收听)下拉列表在所有视图中均保持同样的风格。选择 **All music**  (所有音乐)显示平板电脑和云 (如果您的区域内提供云服务)中的所 有音乐。选择 **On device** (在设备上)仅显示平板电脑上现有的音乐。 主屏幕右上角的 Menu (**菜单**)按钮包含常规选项, 例如, Refresh (刷 新)、 *Settings* (设置)、 *Help*(帮助)以及 *Send feedback* (发送反 馈)。专辑和单独的曲目都有其各自的 *Menu*(菜单)按钮及一组选项。 您可在播放音乐时回到主页面。当前曲目及基本音乐控制功能显示在通 知区中。请参见第 **11** [页的状态和通知区](#page-10-0)。

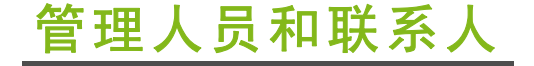

<span id="page-26-0"></span>您的平板电脑具备通讯簿功能,可以将联系人保存到内存或您的 Google 帐户中。

点按应用程序菜单中的人员可查看联系人。

如果在平板电脑中没有任何联系人信息,可与您的 Google 帐户联系人 进行同步、从联系人数据文件 (vCard 或 csv)导入联系人信息或添加 新联系人。

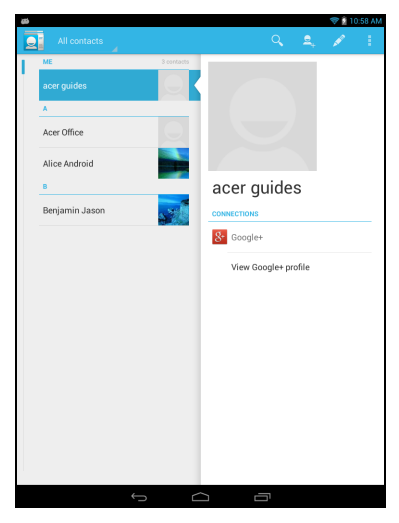

如果您激活的 Google 帐户里包含联系人信息,系统将会自动同步此信 息[。请参见第](#page-37-2) **38** 页的同步。

# 导入联系人

点按菜单按钮并选择导入**/**导出。点按该选项以描述联系人存储位 置的选项。找到联系人后,确认将联系人导入到一个新群组。

## 添加新联系人

点按 <mark>Q</mark> 可添加新联系人。如果您有多个帐户,系统将询问您用于保 存联系人的帐户。联系人将与该帐户同步。 您现在可以编辑新的联系人条目。

# 编辑联系人

如果您已打开新联系人,可输入有关该联系人的信息。要修改现有联系 人,请从主屏幕左侧的列表中选择联系人。然后选择 Menu (**菜单**) 按 钮 > **Edit**(编辑)。现在,只需点按一个框,然后输入适当的信息即可。

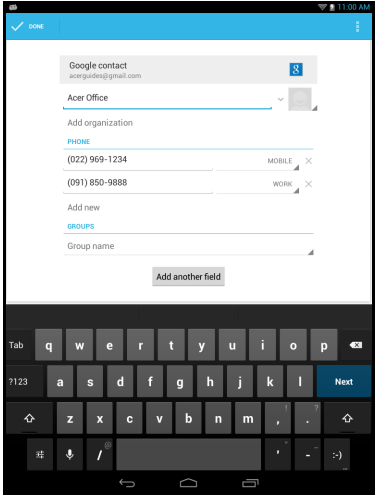

单击名称条目旁的箭头可查看选项,如添加姓名前缀或拼音名。

要输入多个条目,如移动和家庭电话号码的单独条目,可点按 **Add new**  (新增)以创建第二条。点按 **X** 可删除一条。

点按**添加字段**可获取更多类别。

要为联系人指定图像,请点按剪影,然后从平板电脑的照片库中选择一 张图片(选择 **Choose photo from Gallery**(从图库选择照片))。您 也可以拍摄和裁剪一张新照片。

点按 **Done** (完成)(左上角)结束并保存该联系人。

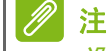

设置的每个电话号码均要与网络类型相匹配,这样就能确定某些功能。这是因为 部分应用程序需要只有移动网络才能提供的功能,因此只能识别"手机"号码。

# 打开联系人

要查看存储的联系人信息,请点按左侧列表中的联系人姓名。 点按一个条目 (如电子邮件地址)可打开与此类条目链接的应用程序。 例如,点按电子邮件地址可打开 **Email** (电子邮件)应用程序。

### 带星号的联系人

为联系人添加*星号*可让您快速找到收藏的联系人。先打开联系人,然后 点按联系人姓名旁的星形符号。点按 **All contacts** (所有联系人),然 后选择 **Favorites** (收藏夹)可只查看收藏的联系人。

#### 在电脑上编辑联系人

如果已经同步了 Google 帐户和联系人,则可使用电脑访问和编辑您的联 系人列表。打开电脑上的 Internet 浏览器,进入 **contacts.google.com**。 登录到您的帐户,然后选择并编辑列表中的联系人;下次您的平板电脑 与计算机同步时,也将对平板电脑的联系人列表执行这些更改。

# 重要

更改联系人前请先备份。点按 *Menu*(菜单)按钮并选择 **Import/Export**  (导入**/**导出)。然后,您可将联系人列表导出到平板电脑的内存或其他 选项,视安装的应用程序而定。

# 使用相机和摄像机

<span id="page-29-0"></span>您的平板电脑配备了两个数码摄像头:本节详细介绍了如何使用平板电 脑拍摄照片和视频。

注 建议您在使用相机前将 *microSD* 卡插入 *microSD* 插槽中。 您只能将照片和视频保存到内存或 *microSD* 卡中,不能保存到外接 *USB* 存储 设备。

要激活相机或摄像机,请打开应用程序菜单,然后点按 **Camera**(相机)。

# <span id="page-29-1"></span>相机 **/** 摄像机图标和指示器

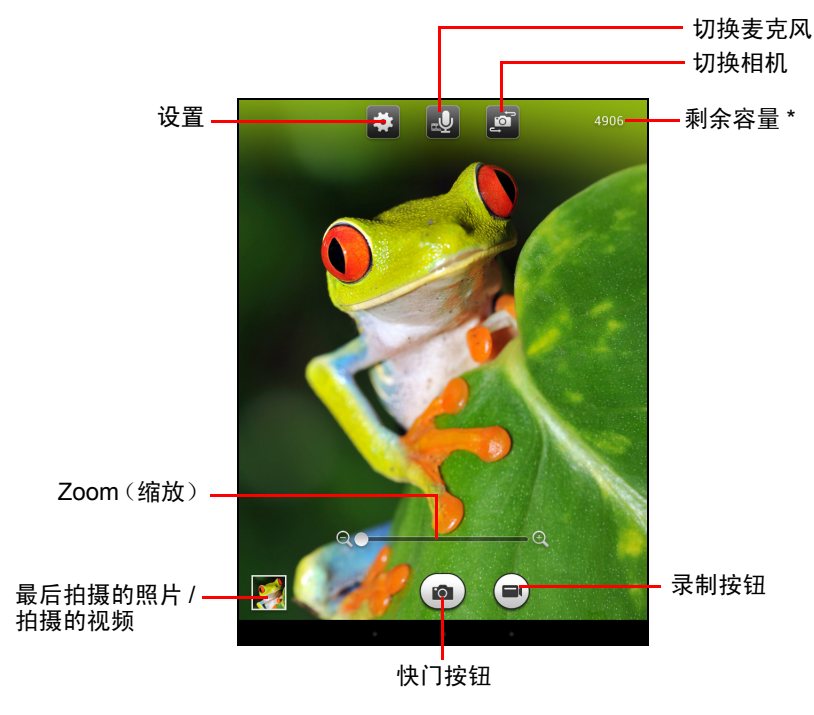

\* 列出的容量是以当前分辨率仍可拍摄的大约图像数量。

在相机窗口,屏幕顶部的控件可用于更改设置。底部的空间可以拍摄照 片、选择相机或摄像机、缩放和查看最后拍摄的照片/视频。

点按录制按钮立即开始摄像。摄像时,您无法访问相机/摄像机设置。按 红色停止按钮停止摄像。

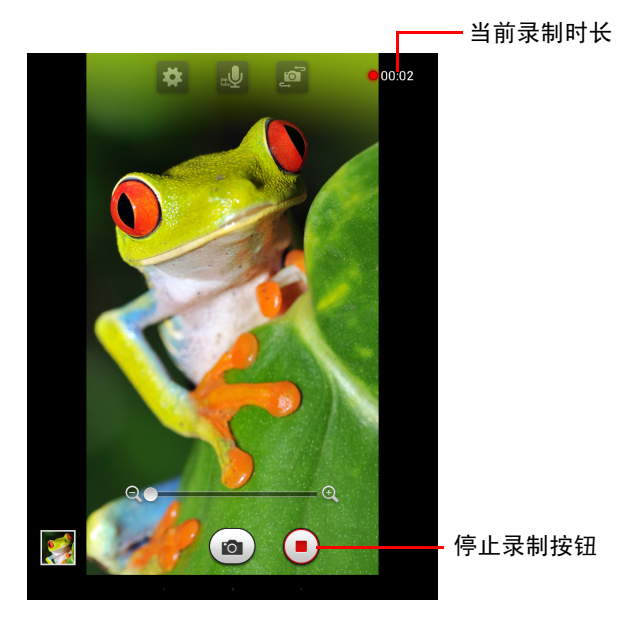

# 后置摄像头设置

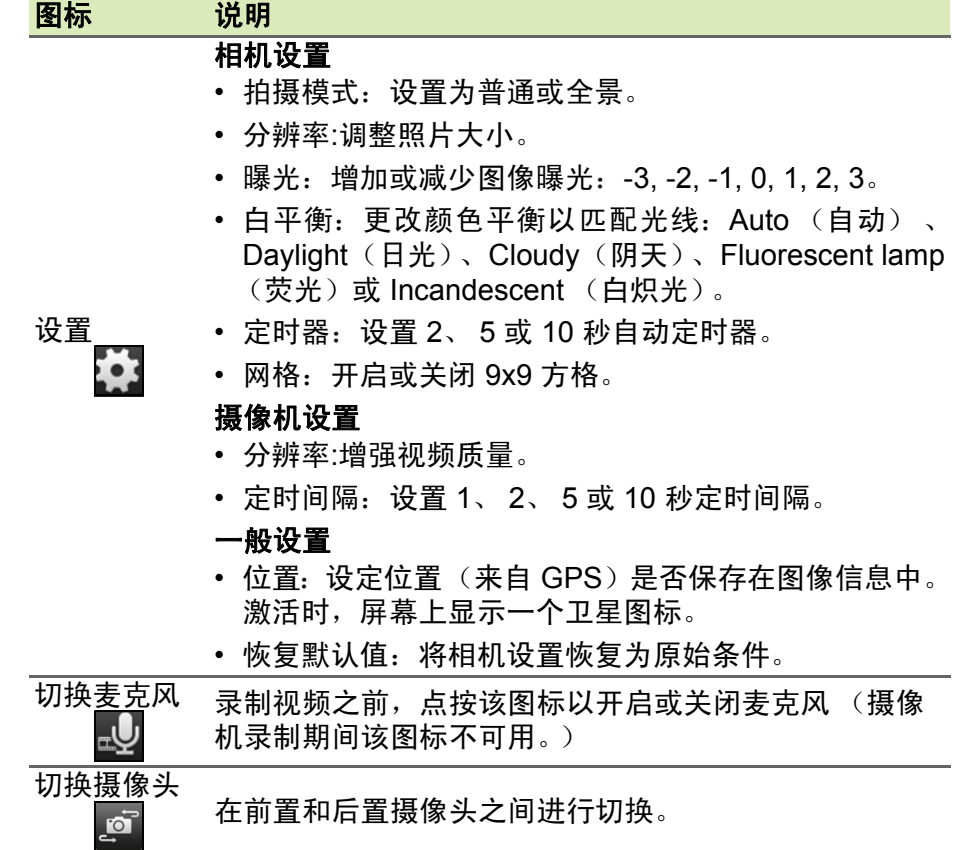

## 前置摄像头设置

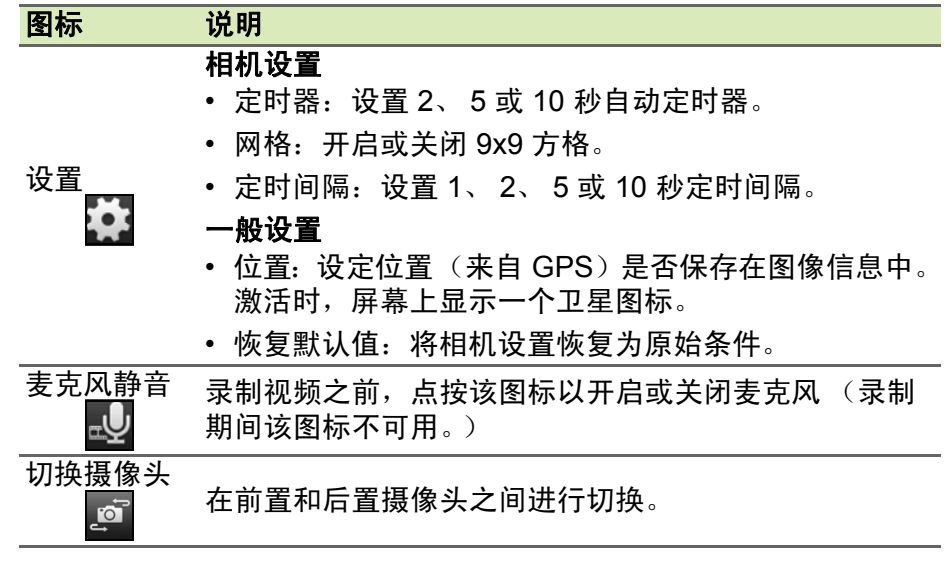

# <span id="page-32-0"></span>拍摄照片

- 1.请确保将上述选项设置为首选项。
- 2.取景并保持平板电脑稳定不动。
- 3.根据需要使用缩放滑块进行放大或缩小。

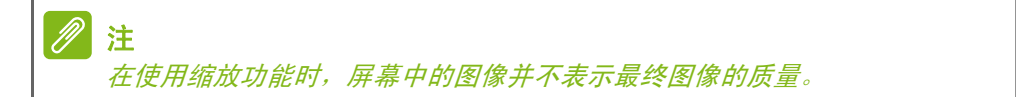

4.点按快门按钮可拍摄照片。

# 拍摄全景照片

全景模式允许您拍摄一系列照片,相机应用程序将其"拼接"在一起, 形成单张延伸的图像。

拍摄全景照片:

- 1.选择全景拍摄模式。
- 2.对准摄像头,拍摄全景场景一端的照片 (最左端或最右端)。
- 3. 按相机按钮拍摄第一张图像;然后平滑地向左或向右移动摄像头以 拍摄场景的下一张图像;将在屏幕上显示进程指示条。
- 4.如果您在进程指示条显示完成之前拍摄图像,请点按停止按钮以停止 选择过程并处理已拍摄的图像。
- 5.相机应用程序将处理图像将单张延伸图像保存至您设备的图库。

注 全景图像以拍摄静态户外场景最佳。靠近摄像头的物体或大型直尺可能会让 模糊检测进程。

# <span id="page-33-0"></span>拍摄视频

- 1. 请确保将上述选项设置为首选项。
- 2.对准拍摄对象,保持平板电脑平稳,然后根据需要进行缩放。
- 3.点按录制图标开始录制。

4.再次点按录制图标可停止录制。

### <span id="page-33-1"></span>支持的格式

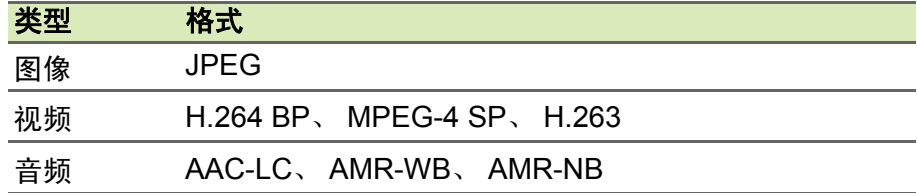

# 查看照片和视频

拍摄完照片或视频后,会自动保存;通常保存到内存。您可点按屏幕角 落的缩略图进行查看。您也可打开应用程序菜单,再点按图库,然后点 按相机。选择您要查看的照片或视频 (视频标有一个播放小标志)。您 可从图库中通过各种服务共享该文件。点按右上角的 *Share*(共享)图 标以查看该文件可用的共享选项。

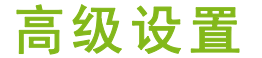

<span id="page-34-0"></span>从应用程序菜单访问 Settings (设置)。点按应用程序,再点按设置。

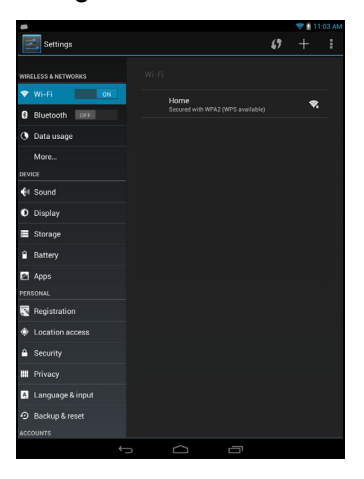

# <span id="page-34-1"></span>无线和网络

### 激活或关闭连接

点按 **APPS** (应用程序) > **Settings** (设置) ,然后在 **WIRELESS & NETWORKS**(无线和网络)项下,每个连接都有开启/关闭选项,用于 控制该连接。点按一个条目管理连接设置。

另外,也可从屏幕右上方向下轻扫进行连接设置管理。

### 调整蓝牙设置

您可以通过蓝牙在平板电脑和其他移动设备之间交换信息。

蓝牙连接

对于所有蓝牙设置,点按 **APPS**(应用程序)**> Settings**(设置),然 后在 **WIRELESS & NETWORKS** (无线和网络)选项卡下点按 **Bluetooth** (蓝牙)。您可以在此处开启或关闭蓝牙,设置平板电脑名 称和可发现性。点按搜索设备,扫描附近的设备。

#### 要连接设备,请点按可用设备列表中的设备。要建立连接,您可能需要 在两部设备上输入 PIN 码。

注

仅支持 *A2DP* 立体声耳机 (仅播放,不含麦克风)。请检查平板电脑软件更 新以增加对其他蓝牙设备的支持。

数据使用

Data Usage (数据使用) 部分显示有多少数据已经传送到了平板电脑, 或为总计数据,或为每个应用程序的数据。如果您在使用计量服务,此 信息十分有用。

### 将平板电脑设为飞行模式

在飞行期间可以使平板电脑进入飞行模式,关闭网络和蓝牙功能,只使 用平板电脑。请与航空公司确认在飞机上是否允许这样做。

在起飞和降落期间应关闭平板电脑,否则可能会干扰飞机的电子系统。

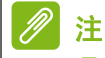

飞行模式启用后,状态区中将会显示图标。

要打开或关闭飞行模式,点按设置,然后在无线和网络项下,点按更多**...**> 飞行模式。

另外,也可从屏幕右上方向下轻扫切换飞行模式至开启或关闭。

# 虚拟专用网 **(VPN)**

此选项让您连接至专用网络,例如安全的工作或办公环境。

要添加 VPN,点按设置,然后在无线和网络项下点按更多**...**> **VPN** > 添 加 **VPN** 网络。

# <span id="page-36-0"></span>设备

# 声音

使用平板电脑侧面的音量键调节平板电脑音量。另外,您也可以点按 **APPS** (应用程序) > **Settings** (设置) > **Sound** (声音)来调整平板 电脑声音设置。

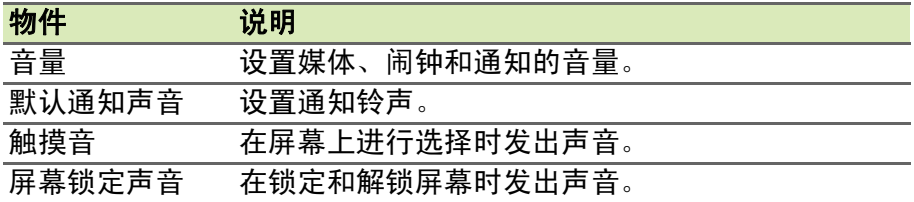

# 显示器

#### 点按应用程序> 设置 > 显示来调整平板电脑屏幕设置。

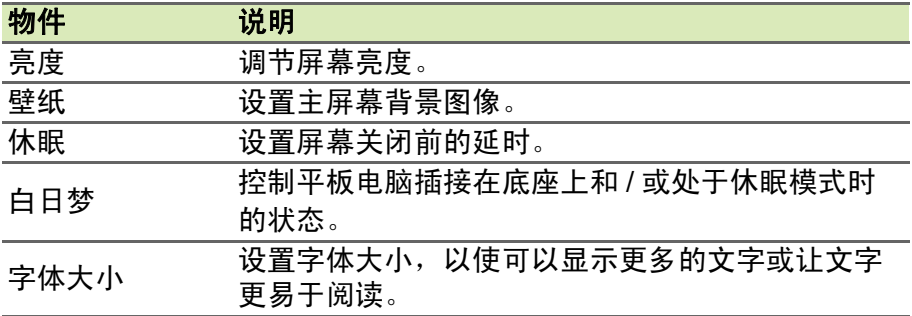

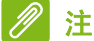

从屏幕右上角向下轻扫,然后点按 **AUTO ROTATE** (自动旋转)按钮,可启 用或禁用屏幕旋转功能。

# 应用程序

关闭应用程序

要关闭活动的应用程序,进入设置 > 应用程序。轻扫 **RUNNING** (运 行)选项卡,然后点按要关闭的程序。选择停止以关闭程序。

卸载应用程序

您可以删除平板电脑上已安装的程序,从而释放存储空间。按住应用程 序菜单中的一个程序图标,拖动到左上角的卸载区域。

注 您无法卸载平板电脑中预装的应用程序。

另外,您还可进入 APPS (应用程序) > Settings (设置), 然后选择 **Apps** (应用程序) 。点按要卸载的应用程序,再点按卸载,然后确认 卸载。

除非您非常熟悉 **Android** 操作系统,否则不要删除任何程序。

# <span id="page-37-0"></span>个人

重要

<span id="page-37-2"></span>同步

您可以为平板电脑中的许多应用程序配置同步选项。您还可以为每个帐 户配置同步的数据类型。

某些应用程序 (如"人员"、"Gmail"和"日历")可以同步多个帐 户的数据。其他应用程序只能从您登录平板电脑的首个 Google 帐户或 从与该应用程序相联的特定帐户进行数据同步。

对于某些应用程序 (如"人脉"和"日历"), 您在平板电脑上所做的 任何更改都将使 Internet 上的同步副本作同样的修改。其他应用程序仅 从 Internet 上的帐户复制信息; 无法直接更改平板电脑中的信息, 您必 须更改存储在 Internet 帐户中的信息。

点按 **APPS** (应用程序) > **Settings** (设置) > **[Account]** (帐户)可 管理各个帐户的同步。

某些应用程序 (如"Gmail"和"日历")拥有更多同步设置。打 开应用程序,然后点按 Menu (菜单) 按钮 (三点),然后点按 **Settings** (设置)。

<span id="page-37-1"></span>多个 *Google* 帐户

如果您有多个 Google 帐户 (如个人和业务联系人分开的帐户),可从 "帐户设置"部分访问和同步这些帐户。点按 **APPS** (应用程序) > **Settings** (设置) > **Add account** (添加帐户)。

### 更改语言和文字选项

点按 **APPS**(应用程序) > **Settings**(设置) > **Language & input**(语 言和输入),设置区域和语言输入首选项。

<span id="page-38-0"></span>系统

# 设置日期和时间

要设置日期和时间,请点按应用程序 > 设置 > 日期和时间。

### 注

如果您经常旅行,或所住地区采用夏令时,并可访问移动网络,请在该菜单 中激活自动日期和时间。您的平板电脑就会根据从网络接收到的信息设置日 期和时间。

# 设置闹钟

您的平板电脑默认有两种预设闹钟。要添加或编辑闹钟设置,请点按应 用程序菜单中的 Clock (时钟), 然后点按 (o)。点按预设闹钟旁边的 ON/OFF (开/关)开启或关闭闹钟,或者点按 **+** 图标创建新闹钟。 点按预设闹钟可进行编辑。您可以:

- 设置闹钟时间。
- 设置标签 (即名称)。
- 设置闹钟重复日。
- 设置铃声。

# <span id="page-39-0"></span>更新平板电脑的操作系统

您的平板电脑可下载和安装系统更新,增加对新设备的支持或扩展软件 选项。

要检查更新,请点按 **APPS** (应用程序) > **Settings** (设置) > **About tablet**(关于平板电脑) > **System updates**(系统更新) > **Check now**  (立即进行检查)。

下载新固件需要 *40* 分钟,具体取决于您的网速。系统升级时,不要按电源或 重置按钮或以任何方式访问平板电脑,以免固件安装失败。

# <span id="page-39-1"></span>重置平板电脑

干净启动可以将平板电脑恢复为出厂设置。

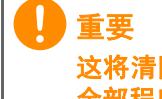

注

这将清除您的所有个人信息、平板电脑中存储的所有联系人,以及您安装的 全部程序。

要执行干净启动,请打开应用程序菜单中的 **Settings** (设置),然后点 按 **Backup & reset**(备份和重置)> **Factory data reset**(恢复出厂数 据);单击 **Reset tablet**(重置平板电脑),然后单击 **Erase everything**  (擦除所有内容)将平板电脑格式化。

# 常见问题和故障排除

<span id="page-40-0"></span>本节列出了在平板电脑使用过程中可能遇到的常见问题,并提供这些问 题的简单解答和解决方法。

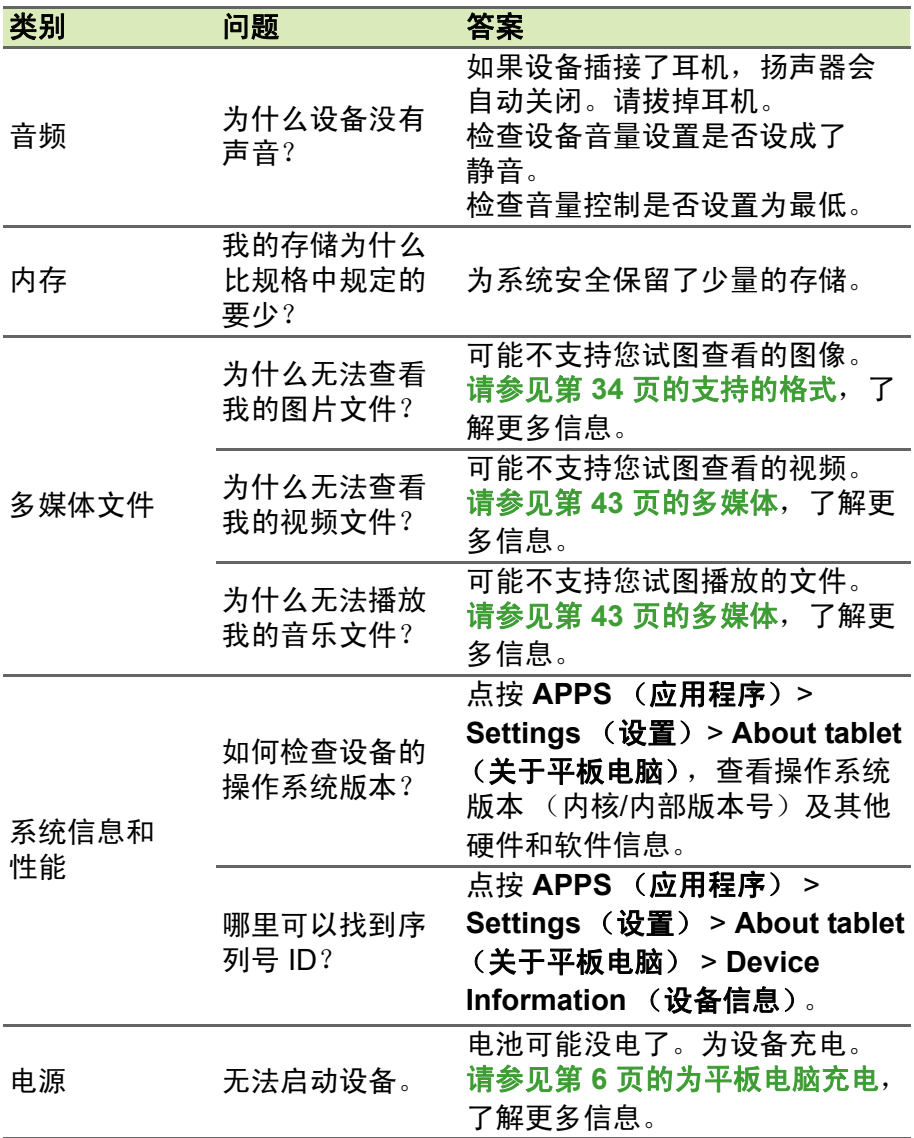

<span id="page-41-1"></span>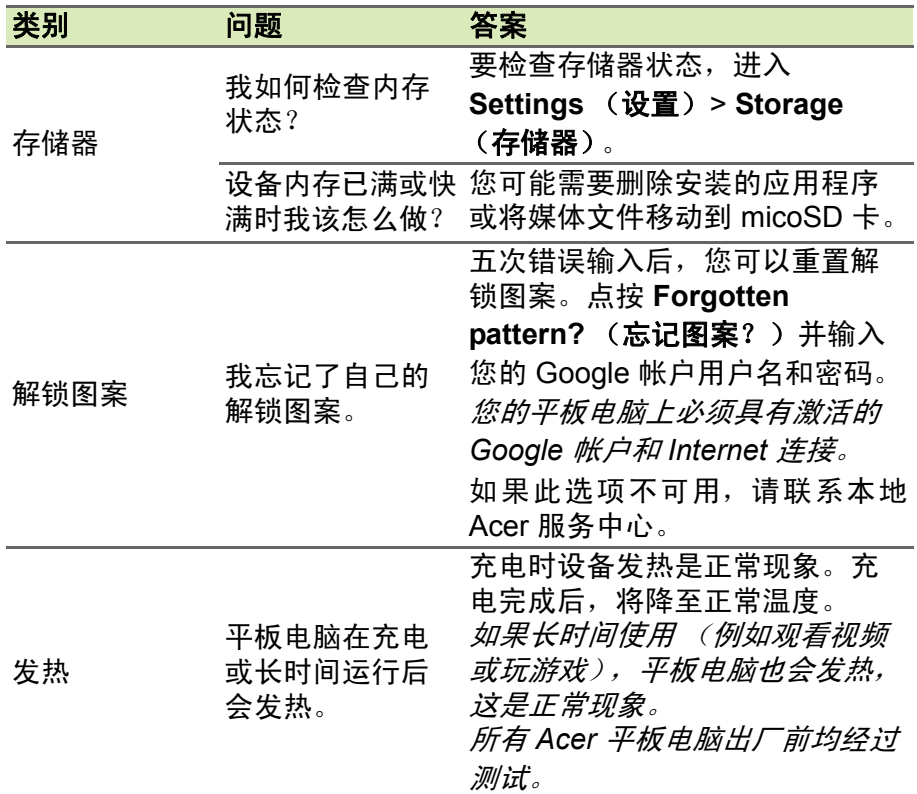

# <span id="page-41-0"></span>其他帮助源

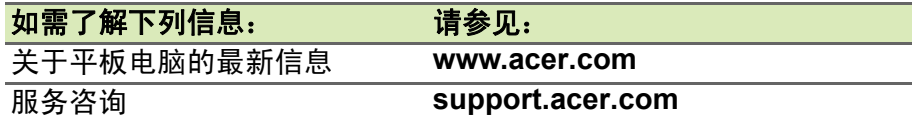

# 规格

# <span id="page-42-0"></span>性能

- Intel Atom 处理器 Z2560 (1.6 GHz, 双核)
- 系统内存:
	- 1 GB RAM
	- 16 GB 闪存

Google Android 操作系统

# 显示器

- 7.9 英寸 XGA TFT LCD 电容式多点触摸屏
- 1024 x 768 分辨率

# <span id="page-42-1"></span>多媒体

- 立体声扬声器
- 内置麦克风

# 支持的格式 **:**

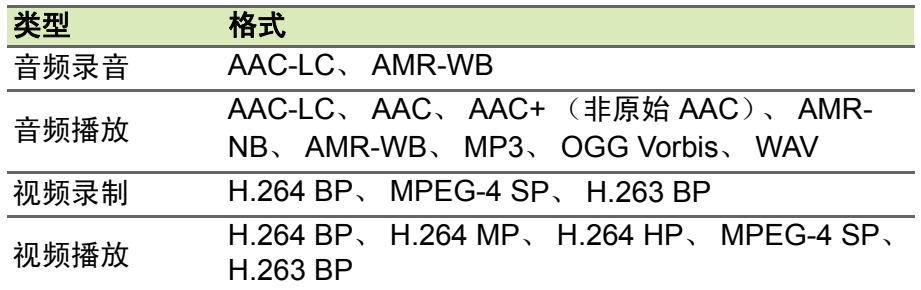

# **USB** 接口

• 微型 USB 端口

# 电源

• 直流输入

# 连接

- 蓝牙 3.0
- Wi-Fi IEEE 802.11b/g/n
- GPS

# 相机

- 后置相机
	- 500 万像素
	- 自动对焦
- 前置相机
	- 200 万像素
	- 定焦

# 扩展性

• microSD 卡插槽 (最高 32 GB)

# 电池

• 14.8 Wh 4000 mAh 3.7 V 1 芯锂聚合物电池组 电池续航时间:高达 7.5 小时 (基于视频播放测试结果)

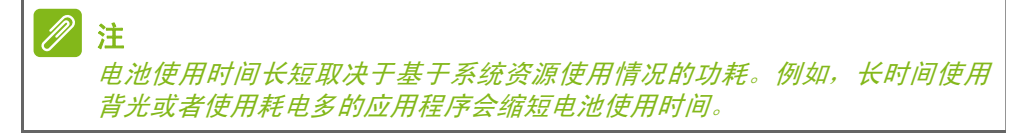

# 尺寸

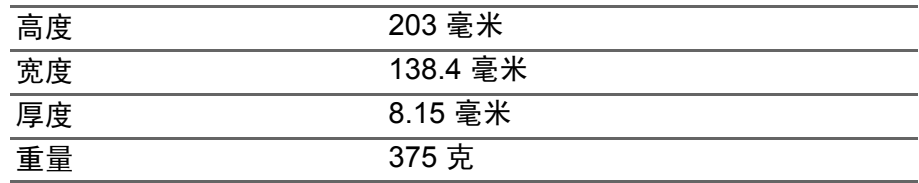

# 环境

温度

运行时:0 °C 至 35 °C 不运行时:-20 °C 至 60 °C

湿度 (非冷凝)

运行时:20% 至 80% 不运行时:20% 至 80%

# 最终用户许可协议

<span id="page-45-0"></span>重要 – 请仔细阅读: 此最终用户许可协议(下称 "协议")是您(个人或单一实体)和宏碁公司 及其子公司(下称"宏碁")就与本协议随附的 软件 (不论是宏碁提供或其许可方或供应商提 供),包括品牌为"ACER"、"GATEWAY"、 "PACKARD BELL" 或 "EMACHINES" 的任 何关联媒体、印刷品和相关用户电子文档(下称 "软件")所签订的法律协议。与任何其他产品 相关的协议或主题既非意向也非暗示。安装随附 的软件或其任何部分,就表示您同意受此协议条

#### 许可授予

宏碁授予您以下本软件的非排他性和非转让权 利。在本协议下,您可以:

1. 仅在一台指定的设备上安装和使用本软件。 使用本软件的每一台设备都需要单独的许可;

#### 限制

您不可以:

- 1. 在本协议范围之外使用或复制本软件;
- 2. 出租或租赁本软件至任何第三方;
- 3. 修改、改编或转变本软件的整体或部分;
- 4. 逆向工程、反编译或拆解本软件或创建基于 本软件的衍生产品;
- 5. 将本软件与其他程序合并或修改本软件,除 非用于个人用途;及
- 6. 再授权或以其他方式将本软件提供给第三 方,除非您提前书面通知宏碁,且在将本软

#### 支持服务

宏碁无义务提供本软件的技术或其他支持。

#### 宏碁实时更新

某些软件中的元素支持使用宏碁实时更新服 务,以便将此类软件的更新自动下载并安装到 您的设备上。一旦安装该类软件,您特此认可 并同意宏碁 (或其许可方)可以自动检查您设

#### 所有权和版权

本软件所含的权利、所有权和知识产权及其所 有副本都为宏碁或宏碁的许可方或供应商 (如 适用)所有。您没有或不会获得本软件的任何 产权利益 (包括任何您所进行的或为您所进行 的修改或副本)或任何相关知识产权。通过本 软件所访问的内容的所有权和相关权利是相关 款的制约。如果您不同意本协议所有的条款,请 不要继续安装过程并从您的设备中删除任何已 安装的随附软件的文件 (如有)。

如果您没有该应用软件的有效许可副本,您无 权安装、复制或使用本软件,且不享有本协议 下的权利。

本软件受美国和国际版权法和公约以及其他知 识产品法和条约的保护。本软件按许可使用, 非销售。

- 2. 复制一份本软件仅用于备份或存档的目的;
- 3. 如果您收到的本软件中的文件是电子版, 请 制作其硬拷贝一份。

件整体转让给第三方之后没有保留本软件的 任何副本,该第三方也接受本协议的条款。

- 7. 向任何第三方转让您在此协议项下的权利。
- 8. 违反相关出口法律和规定出口本软件,或 (i)销售、出口、再出口、转让、转移、披 露技术数据或处置任何软件至任何被禁止的 个人、实体或目的地,包括但不限于:古巴、 伊朗、朝鲜、苏丹和叙利亚;或(ii)将任何 软件用于被美国法律或规定所禁止的用途。

备上使用的该类软件的版本并可以提供该类软 件的升级服务,自动将升级程序下载到您的设 备上。

内容所有者的财产并受到适用法律的保护。此 许可不会给予您任何此类内容的权利。您特此 同意:

- 1. 不会从本软件中删除任何版权或其他所有权 声明;
- 2. 在您所制作的任何授权副本上复制所有此类 声明: 及
- 3. 尽最大努力防止本软件的未授权复制。

此协议不会给予您任何与宏碁或其许可方或供 应商的商标或服务标志有关的权利。

#### 担保免责声明

在适用法律允许的最大范围内,宏碁、其供应商 及其许可方按照软件的现状及软件本身具有的 所有瑕疵提供本软件,并特此对所有其他明示、 暗示或法定的担保和条件发布免责声明,包括 但不限于:适销的、适于特定用途的、反应准确 性或完整性的、结果的、熟练的、无病毒的以及 无过失的任何暗示的担保、责任或条件,以上所 有都与本软件以及是否提供支持服务有关。同 时,对于本软件的所有权、无干扰、安静占有、 描述对应或非侵权等皆无担保或条件。

偶然、必然和特定其他损失例外

在适用法律允许的最大范围内,宏碁、其供应 商或其许可方对于任何特殊的、偶然的、间接 的、惩罚性的或必然的,由于使用本软件或与 本软件的使用有关的,或提供或未能提供支持 服务,或本协议项下或与本协议任何条款相关 所导致的损失 (包括但不限于:利润或绝密或 其他信息的损失、业务中断、个人伤害、隐私 损失、未能遵守包括真诚或合理维护的责任、

#### 终止

在不损害任何其他权利的前提下,如果您未能 遵守本协议的任何条款,宏碁可以无需通知立 即终止此协议。

在这种情况下,您必须:

1. 停止对于本软件的所有使用;

#### 一般条款

本协议代表您与宏碁之间有关本软件许可的完 整协议,取代双方之前所有的协议、通讯、建 议和陈述,并将优先于任何引证、命令、确认 或类似通讯中有冲突的或另外的条款。此协议

#### 适用于第三方软件和服务的附加条款

由宏碁许可方或供应商提供的软件 ("第三方 软件")仅供您个人和非商业用途。您不能将 第三方软件用于可能损害、禁止、超负或削弱 宏碁许可方或供应商所提供之服务 ("第三方 服务")的任何方面。而且,您不能将第三方

#### 隐私政策

注册时会要求您向宏碁提交一些信息。宏碁隐 私政策详情请访问 www.acer.com/worldwide/ support/swa.htm 或您的本地宏碁网站。

过失以及其他金钱或其他任何损失)承担任何 责任,即使是由于过错、侵权 (包括过失) 、 严格责任、违反合同或违反宏碁或其供应商或 许可方的担保,且即便宏碁及其供应商和许可 方被告知此类损失的可能性,宏碁、其供应商 或其许可方皆不应承担任何责任。

责任限制和补救措施

不管您因为无论何种原因所可能招致的损失怎 样 (包括但不限于上述损失以及所有直接的或 一般损失),宏碁、其供应商及其许可方在本协 议任何条款项下的全部责任以及对于所有以上 为您采取的唯一补救措施将仅限于您购买该软 件时所支付的全部金额。即使任何补救措施未 能达到其基本目的,上述限制、例外和免责声 明 (包括以上担保免责声明以及偶然、必然和 特定其他损失例外)适用于适用法律允许的最 大范围;但是,如果某些司法机构不认可此类 必然或偶然损失的例外或限制或责任,则上述 限制不适用于您。

- 2. 销毁或归还给宏碁本软件的原件及其所有副 本;及
- 3. 从所有安装有本软件的设备上将其删除。

本协议中所阐述的担保免责声明和责任限制不 受本协议终止的影响。

仅能通过双方签字的书面文本进行修改。如果 本协议任何条款被有司法管辖权的法庭认为与 法律相悖,该条款将实施到法律所允许的最大 范围,本协议其他条款仍全部有效。

软件用于可能干扰任何其他方使用和享用第三 方服务,或宏碁的许可方或供应商的第三方许 可方的服务和产品的任何方面。您对于第三方 软件和第三方服务的使用也受其他可以从我们 的全球网站看到的另外条款的制约。